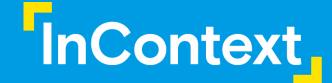

## ShopperMX Training

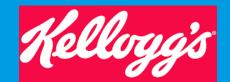

User Training Guide

CONFIDENTIAL & PROPRIETARY

### Your InContext Team

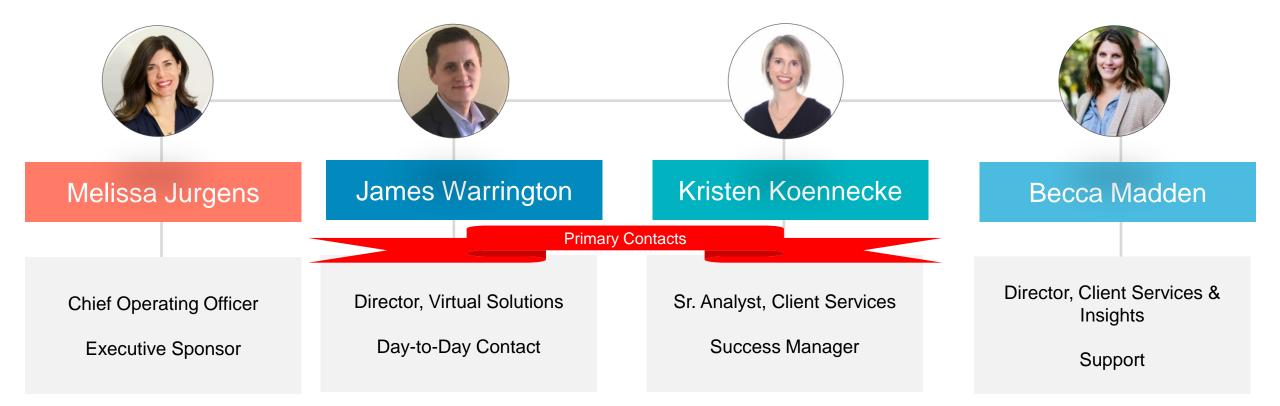

## **InContext's Virtual Principles**

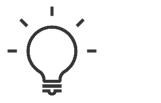

### Ideate

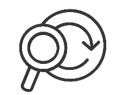

#### **Evaluate**

Create and visualize category management shelf principles, brands, marketing material in a hyper-realistic virtual environment

Test new ideas virtually before executing in market for go-to-market confidence and sell-in

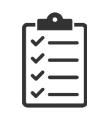

#### Activate

Get to "yes" faster with virtual presentation material and collaboration with retailers

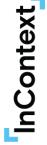

#### **GTM Concept Testing**

Insights powered by ShopperMX

### **Virtual Store Testing to Assess Retail Changes**

Insights powered by ShopperMX deliver the most accurate data and analysis for your top business challenges. From quick merchandising to complex SKU rationalizations, ShopperMX insights are tailored for you – with as much or little consulting and recommendations as you need.

#### SHELF

Which arrangement or assortment delivers the optimal performance?

#### PACKAGING

Which package is noticed, liked, & results in shopper purchase?

#### SIGNAGE

Which signage is noticed, understood, & drives sales?

#### DISPLAY

Which display is noticed, understood, & drives sales?

#### NEW PRODUCT

Where do shoppers expect to find your new product?

#### SWITCH OR WALK

Which product is most substitutable & when will shoppers walk with no purchase?

#### PRICE

What is the impact of pricing on shoppers' perception of value?

.....

#### PROMOTION

Which promoted price or multiples offer drives category performance?

## Why ShopperMX?

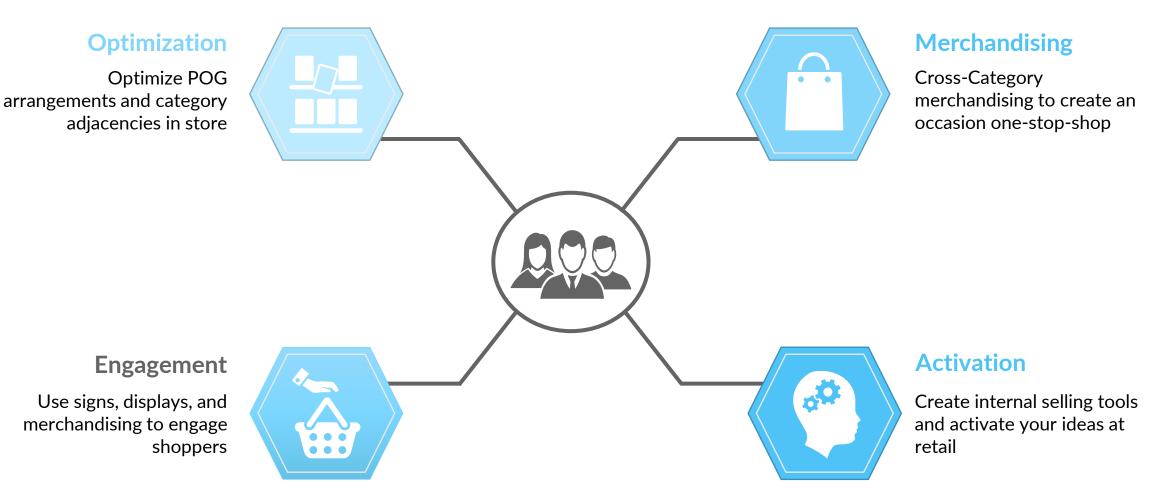

## **ShopperMX Utilization Cycle**

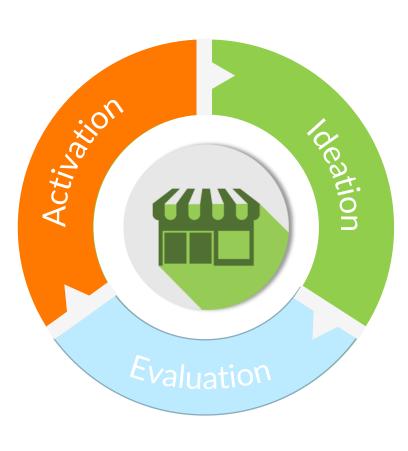

InContext

- Signage and display creation
- Store Layout
- Planogram tooling
- New Packaging Launch

- Test shopper behavior
- ROI impact on product and category sales
- Visual data analysis

- Live store walkthroughScreenshots
  - Videos
  - Sales presentation tools

6

## Virtual Planning Process – Where do you start?

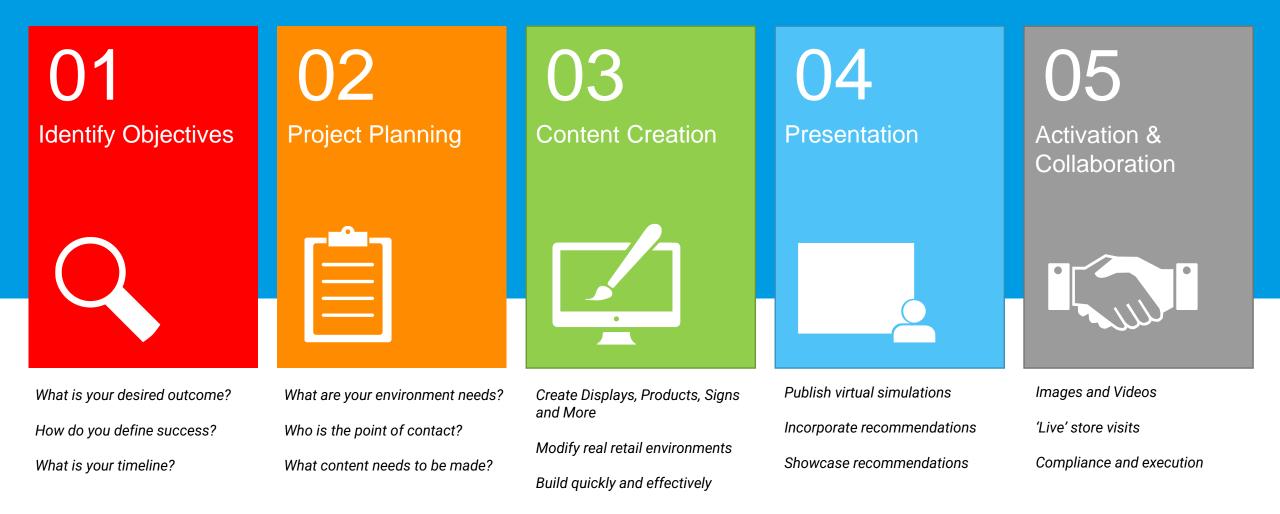

## Project Planning Best Practices

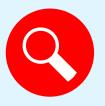

### Identify the Business Need

- What problem are you solving? Why?
- Can you use SMX? If so, how?

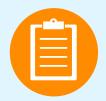

#### Plan your Project

- What is your timeline?
- What content will you need (.psa files, product images, signage)
- What resources do you have?

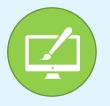

#### Create Content

- Create a project
- Upload content
- Record video, screenshots, VAA

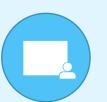

#### Plan your Project

- How will you present the new concept? (store walk through, video, screenshots, PP, VAA)
- Who will present the new concept?

## **Training Overview**

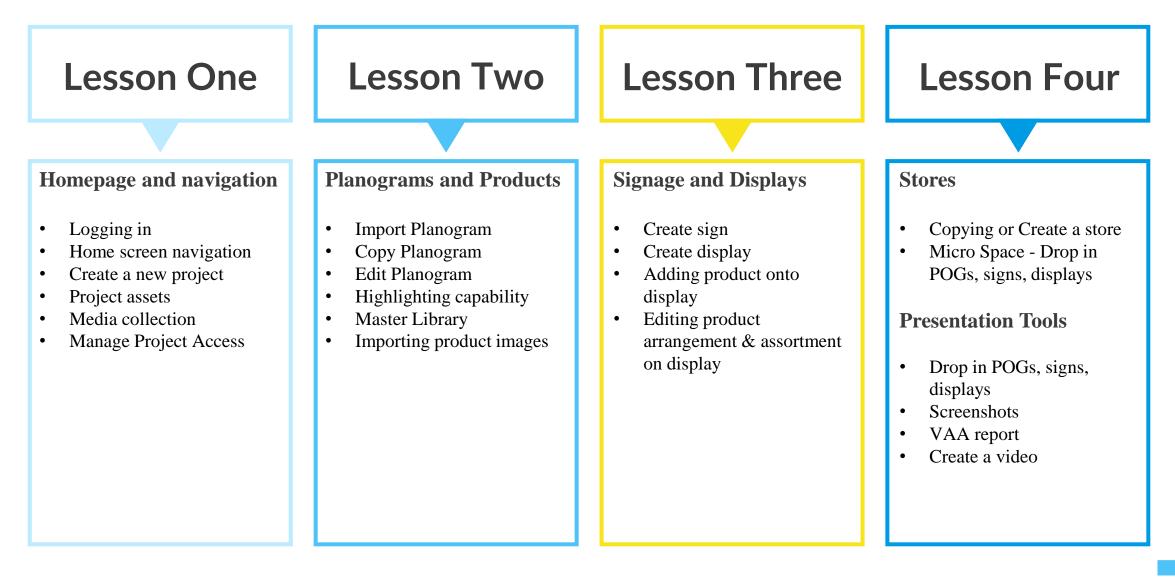

## **Conventions Legend**

Note: A Note presents interesting pieces of information surrounding the topic

Tip:A Tip offers advice or an easier way of doing something

**Caution:** A Caution advises about potential problems that might arise

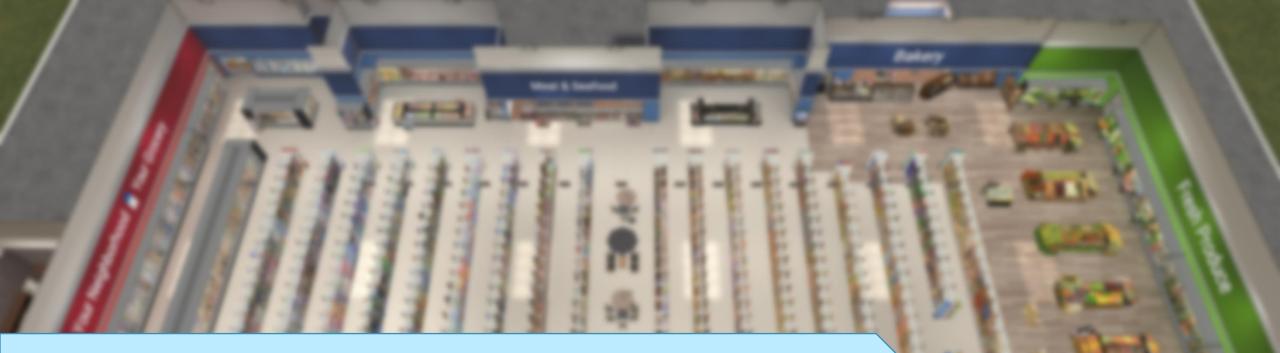

# Lesson One

Getting Set Up, Homepage, Navigation

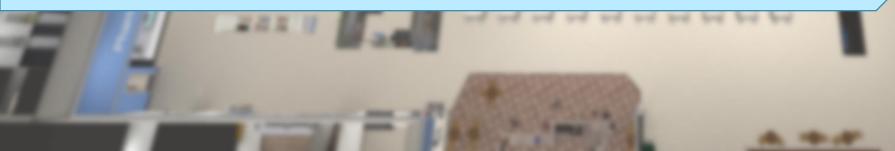

## How to Log Into your ShopperMX Account – Part 1

**Step 1 -** New ShopperMX users receive a **Welcome to ShopperMX** e-mail. Click on the **Activate Account** link to get started. If you did not receive an e-mail please contact <u>support@shoppermx.com</u>

Step 2 - Fill out the Account Information page. Set your password. Your username is your e-mail.

Step 3 - Click on the Yes, I agree to the ShopperMX Acceptable Use Policy and then click Save and Open ShopperMX.

Step 4 - Go to Shoppermx.com and log into your account.

| Shopper MX<br>Powered by: InContext                                                                                                    | Please fill out the information below in order to complete your registration and start using ShopperMX.                 |                       | LOGIN                                                                   |
|----------------------------------------------------------------------------------------------------|----------------------------------------------------------------------------------------------------|-----------------------|-------------------------------------------------------------------------|
| Welcome to ShopperMX!<br>Media Delivery for Marketing Insights                                                                                       | Account Information<br>Usename: UARLIAUAUA<br>Note: You may use your Usename or Email address to sign into ShopperAlly, | Shopper MX            | Usemame                                                                 |
| Dear First Name,<br>Thank you for joining ShopperMX. You have been invited by Biba Beckwith to complete registration for ShopperMX.                  | First Name      Triter First Name      First Name      First Name      First Name                                       | Powered by: Incontext | Password                                                                |
| Your username is: New.User@MobileApp.Com                                                                                                    | * Last Name Enter Last Name Guast Name Required                                                                         |                       | Remember Me Forgot Password                                             |
| We're ready to activate your account. To do this, please click on the link below and follow the prompts.                                             | Company Enter Company                                                                                                   |                       | Login Cancel                                                            |
| The activation link will expire after 48 hours. Please contact us at support@shoppermx.com if you have any questions or need help with your account. | • Job Title<br>Enter Job Title                                                                                          |                       | By logging in your are agreeing to the                                  |
| Regards,<br>InContext Solutions ShopperMX Team                                                                                                    | * Job Function     Select Job Function     * Country                                                                    |                       | ShopperMX Acceptable Use Policy     @2021 InContext Solutions Terms and |

## How to Navigate the Home Screen – Part 1

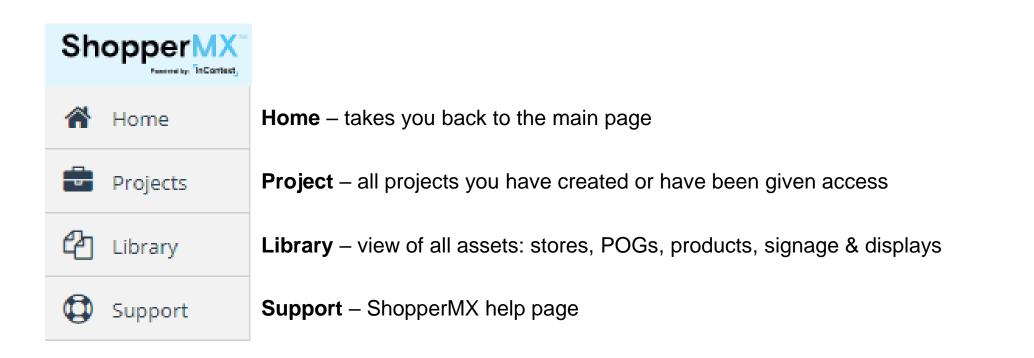

Tip:

In addition to the support tab, for all inquiries feel free to reach out to a member of the client services team at InContext at anytime.

## How to Navigate the <u>Home Screen</u> – Part 2

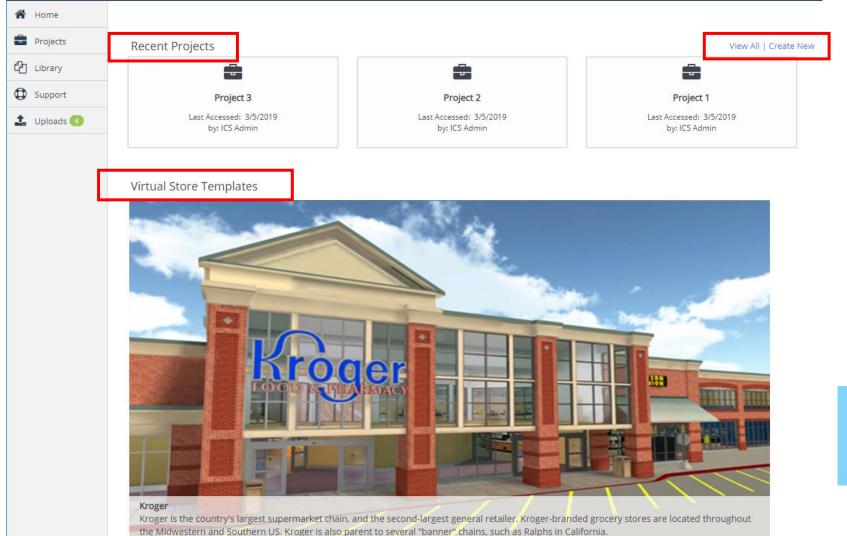

Recent Projects – SMX shows you the 3 most recent projects you have created or have been given access to

View All – same as project function on previous page

**Create New** – Create a new project

Virtual Store Templates – lists 3D stores available to you

#### Note:

Clicking 'View All' and clicking the Projects tab brings you to the same page.

14

## What is a ShopperMX Project?

A project houses all content

InContext

- 3D Assets: stores, planograms, signs, displays, products
- 2D Assets: screenshot images, VAA reports, videos (Media Collections)
- Where you control **Project Assets** to other users
  - If you have created a project, you can give project access to another ShopperMX User
- Where you can Upload, Create New, or Copy content from other projects you have created or been given access to

### A ShopperMX Project = 'Virtual Cabinet'

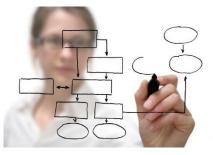

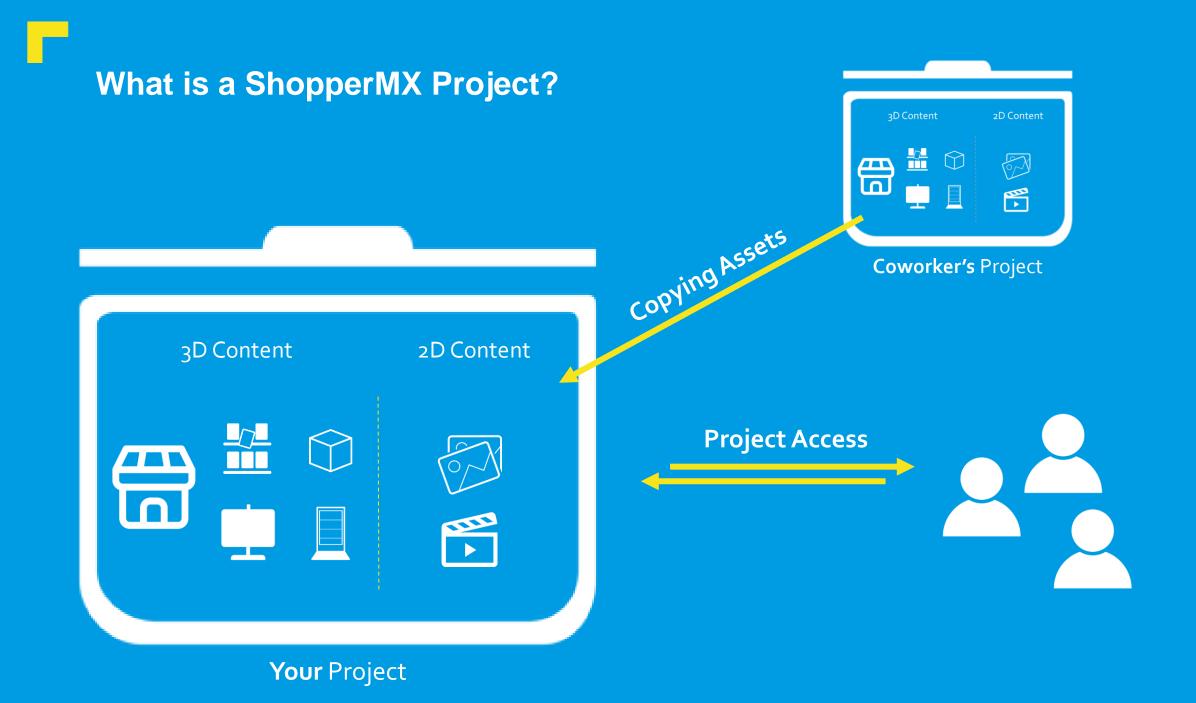

## How to Create a <u>New Project</u>

Step 1 - From the Home or Project tab on the main page, click on Create a New Project Create a New Project

**Step 2 -** Fill out the project **Name & Description** page: project name, description (optional). Click the **Save & Open Project** icon. You have successfully created a project!

| Create New Project                                                              |                                                                                                    |                  | Save & Open Project Cancel |
|---------------------------------------------------------------------------------|----------------------------------------------------------------------------------------------------|------------------|----------------------------|
| Name & Description<br>Manage Project Access<br>Key Contacts<br>Culture Settings | Project Name & Description<br>Use this area to communicate your project's name and business goals.<br>*Required field<br>Make a Master Project (mains)<br>*Name<br>Enter a name for your project<br>Description<br>Enter a project description | • Required field | 1                          |
|                                                                                 |                                                                                                    |                  |                            |

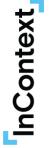

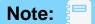

You can optionally manage project access, key contacts, and culture setting from this page too. Just click the options on the left to adjust those settings.

## **Project Assets & Media Collection**

### **Project Assets** include all content used in ShopperMX:

Stores Concepts – virtual environments licensed to you Planograms – In aisle, cooler doors, end caps Products – Virtual product models Signage – Create with .jpg or .png image files Displays – Create and visualize displays from included standard or custom display templates

**Media Collection**: Any content captured in ShopperMX is automatically saved in the Media Collection on the project's home page.

- Recordings: 2-minute videos that can be downloaded or emailed directly from ShopperMX
- Screenshots: Pictures of your virtual concepts, can be downloaded or emailed from ShopperMX, or available for Visual Attention Analysis (VAA)
   User Videos: Where to find videos uploaded by you Photos: A place to import your own photos for VAA

#### Project Assets

Store Concepts Planograms Products Signage Displays

#### Create New | Copy from...

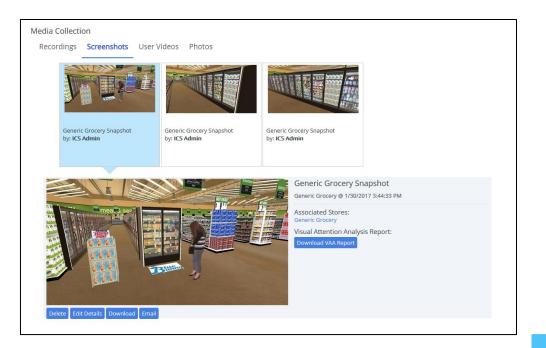

## How to manage Project Access

By default, project access is restricted to only the user who creates the project. To enable access for other users within your organization, navigate to the Project Actions area of your project's home page.

To give other users access to your project, follow these steps: **Step 1 -** Select the **Manage Project Access** button under 'Project Actions'

- Step 2 Select 'Add Users' button
- Step 3 Type in email or name of SMX user you'd like to provide access to then click Add Users
- Step 4 Once added new user, select name of individual to edit access level:
   Regular User: Full access to create and edit all assets
   View Only: Restricted to only view existing assets
   Project Admin: Full access to create and edit all assets and project access

Step 5 - Select Save User Access or Cancel to save or discard your changes, respectively.

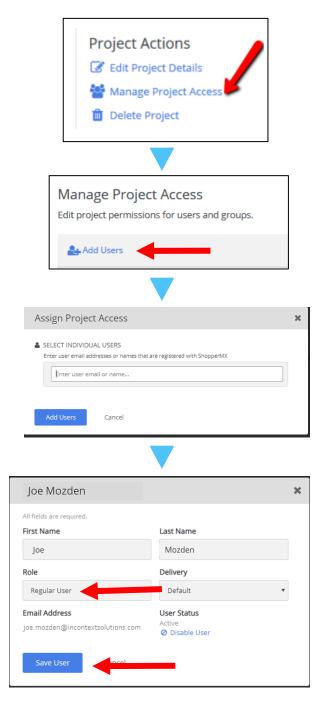

## Lesson One Summary

## In this lesson we learned...

- Logging in to ShopperMX
- Creating a new project
- Grant project access to all users on team
- Copy a store into your project
- Navigation

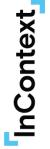

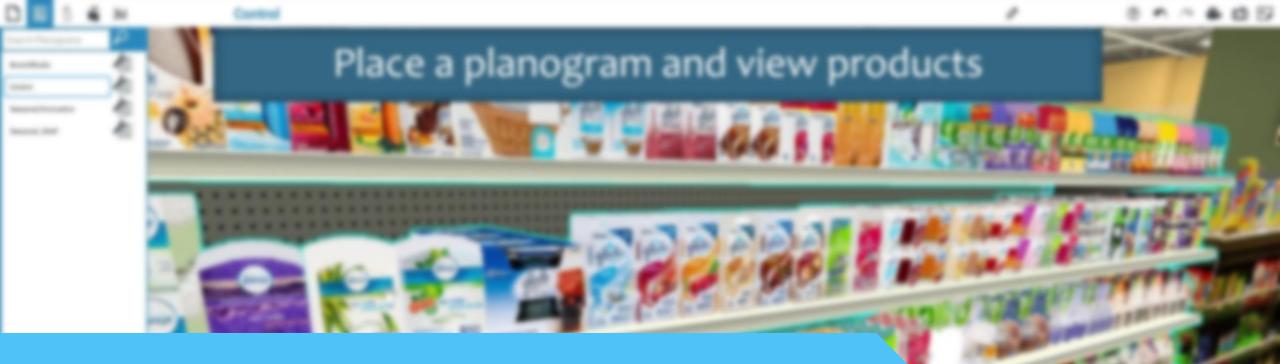

# Lesson Two

**Planograms and Products** 

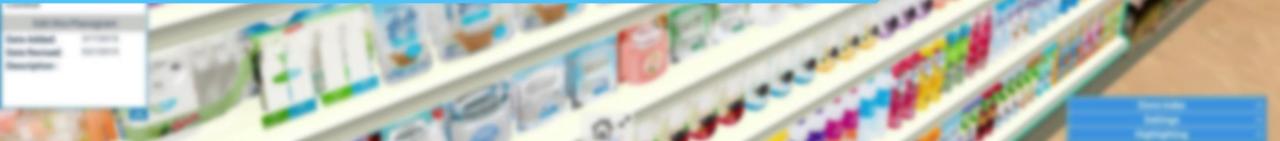

## **Creating Planograms in ShopperMX**

There are three ways to create a planogram in ShopperMX:

- 1) Import allows for uploading .PSA files, see the following slides for more information
- 2) Create New allows you to build a planogram manually by adding shelving and products
- 3) Copy from... allows you to copy a planogram from an existing project.

| Project Assets    |            |          |         |            |
|-------------------|------------|----------|---------|------------|
| Store Concepts    | Planograms | Products | Signage | Displays   |
| Import   Create N |            |          |         |            |
|                   |            |          | -       | Note: 💷    |
|                   |            |          |         | Remember - |

InContext

planograms and other assets are housed at the project level.

## How to upload a <u>.PSA file into ShopperMX</u>

**Step 1** – Click on **Import**, under Planograms. Either drag and drop your file in the blue section or click 'Select files' to pick the file from your computer. Click on **Continue.** 

Make sure to click 'Import Options' if you want to maintain current product data or overwrite existing product data with your .psa information. Click 'Save Settings'.

**Step 2** – Once your Planogram has successfully imported. You will see the page below. You have the option to import your product images (See Import product images for more information); download image status (missing images) by products or go back to project.

InContext

| 🕒 Import Planogram                                                                                                    | € Import Planogram                                                                           |                   |                          |                                    |       |       |  |  |  |  |  |
|----------------------------------------------------------------------------------------------------|----------------------------------------------------------------------------------------------|-------------------|--------------------------|------------------------------------|-------|-------|--|--|--|--|--|
| Follow these instructions for importing planogram(s) to the " <b>Demo Project January 2017</b> " project.<br>Import .psa file(s)<br>Drag files here | What would you like                                                                          | Products by Image | <b>O</b> Back to Project |                                    |       |       |  |  |  |  |  |
| Select files (.psa)                                                                                                    | 1 Planogram(s) imp<br>POG 7958 - Computer Acce<br>▼ 66 products in the plano<br>Image Status | ssories Delete me | ID                       | Product Name                       | Shape | Width |  |  |  |  |  |
|                                                                                                    | Missing Images                                                                               | 885370202175      | 157902                   | MOUSE,WRLS,MOBILE,3500,BLACK       | Other | 5.6   |  |  |  |  |  |
| Imported product data from your .psa file will not overwrite existing product data in your project. Import Options                                  | Missing Images                                                                               | 097855065537      | 205173                   | KEYBOARD,USB,K120,BLK              | Other | 18.5  |  |  |  |  |  |
|                                                                                                    | Missing Images                                                                               | 885370993837      | 209129                   | WIRELSS, DESKTOP, 5050             | Other | 21.5  |  |  |  |  |  |
|                                                                                                    | Missing Images                                                                               | 885370051841      | 231948                   | MOUSE,WRLS,BLTRK,3500,GRAPHITE     | Other | 5.75  |  |  |  |  |  |
|                                                                                                    | Missing Images                                                                               | 885370412000      | 232783                   | MOUSE, WRLS, MBLE, 3500, CYAN BLUE | Other | 5.6   |  |  |  |  |  |
|                                                                                                    | Missing Images                                                                               | 885370998740      | 261662                   | WIRELESS KEYROARD 850              | Other | 21.25 |  |  |  |  |  |

23

## **.PSA Fields Currently Supported by ShopperMX**

#### **On Planogram:**

- □ Name
- □ Size

### **On Shelves:**

- **T**ype
- Position
- □ Size
- Peghook Spacing

### **On Layouts (Products on Shelf):**

- Position
- **□** Facings
- Orientation
- Cap
- Cap Orientation

#### **Supported Fixture/Shelving Types:**

□ Shelf Pegboard

#### **On Products:** Name Dimensions □ Size (unit size) □ Manufacturer **Category** □ Brand

- □ Sub-category
- □ Price

## How to edit a Planogram – Part 1 (Navigation)

**Open** your POG by clicking on the name under the **Planogram** tab.

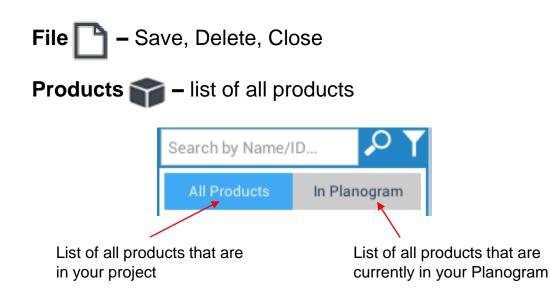

**Shelves** – choose different shelf options to add to your Planogram. Click, hold and drop the shelf onto the screen when you want it to be placed

| Planogram Properties | ^ |
|----------------------|---|
| Settings             | ^ |
| Highlighting         | ^ |

#### Planogram Properties - select Price Tag on or off.

**Settings –** turn on or off Vertical Measurements, Horizontal Measurements or Error Highlighting.

**Highlighting –** visualize your product data by color coding manufacturer, brand, category, subcategory, etc... Note: your data must be clean for this feature to work successfully.

#### Tip:

ShopperMX doesn't automatically save your work so make sure you save often when working.

## How to edit a <u>Planogram</u> – Part 2

InContext

**Open** your POG by clicking on the name under the **Planogram** tab.

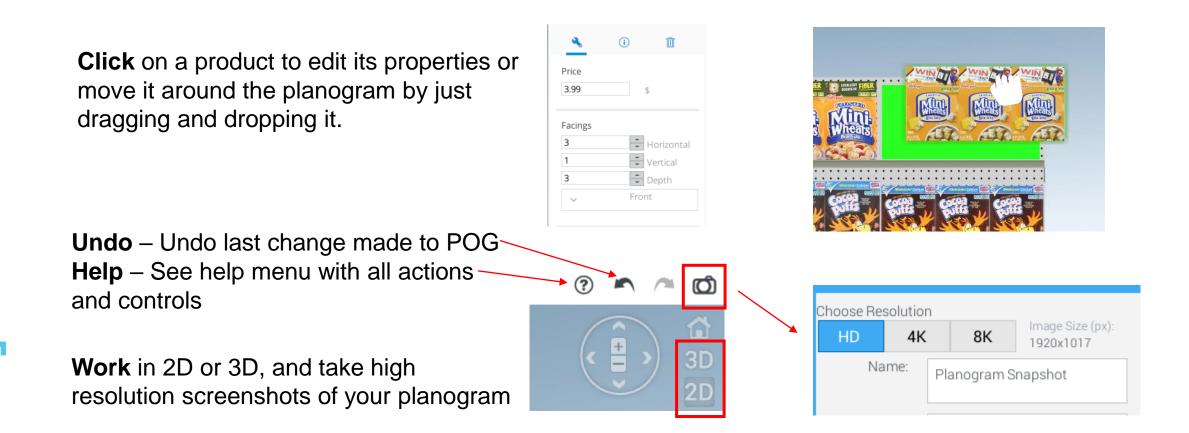

26

## How to edit a Planogram – Part 3 (Shelf)

**Open** your POG by clicking on the name under the **Planogram** tab.

**Edit Shelves –** Select the shelf. The **Default Shelving** pop-up window will appear on the screen. You can edit the **Shelf Size** dimensions by typing in the measurement and clicking enter. To move the shelf, click, hold and drag to desired location, or use the **Shelf Location** x-axis and y-axis to designate the location, press enter.

**Edit Product Alignment –** Select the shelf. Select the alignment icon. To manually arrange products, click the **None** icon. You can now move products freely on the shelf.

**Change Shelf type –** Select the Shelf. Under **Shelf Type**, click on the drop-down arrow to switch to a different shelf type.

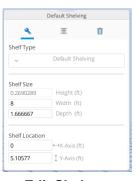

| Edit | She | ves |
|------|-----|-----|
|      |     |     |

| Default Shelving |        |   |   |           |  |  |  |
|------------------|--------|---|---|-----------|--|--|--|
| z                |        | Ξ | Ŭ |           |  |  |  |
| Align Pr         | oducts |   |   |           |  |  |  |
|                  |        | Ē |   | $\oslash$ |  |  |  |
|                  |        |   |   |           |  |  |  |

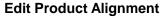

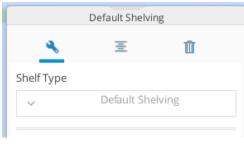

Change Shelf type

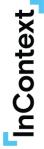

## How to utilize planogram editing feature

### Virtual Attention Analysis (VAA) – Heat Map Report

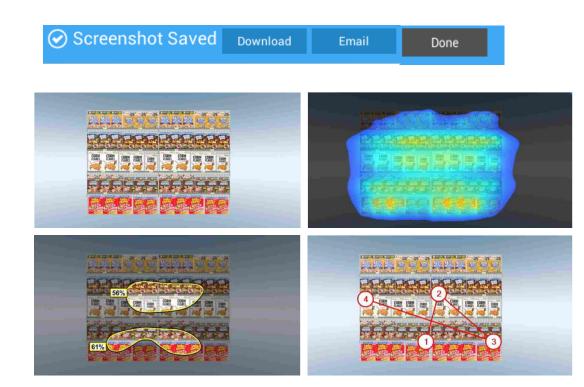

How to download the VAA Report

Step 1: Once you save the screenshot, go back to your Project Home Page on ShopperMX.com

Step 2: Go to the Media Collection

Step 3: Click on the screenshot, then click "Create VAA Report". Click on "Download VAA Report" to download to your internet browser to view report. The report will also be emailed to you.

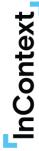

## How to utilize planogram editing feature

### Planogram Exporting

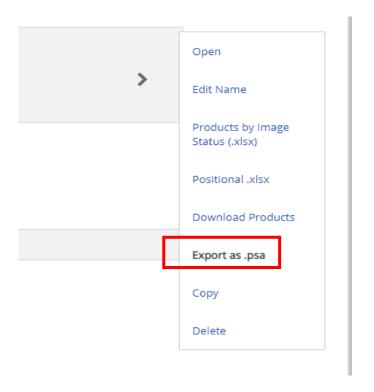

InContext

If you edit your planogram in ShopperMX, you can Save it and Export the new planogram as a .psa

## How to use Planogram Highlighting

Step 1 – Ensure you have clean data in your .psa file.

**Step 2** – Click the drop-down key to select the product attribute you would like to highlight.

**Step 3 –** Click on the color box to select a different color.

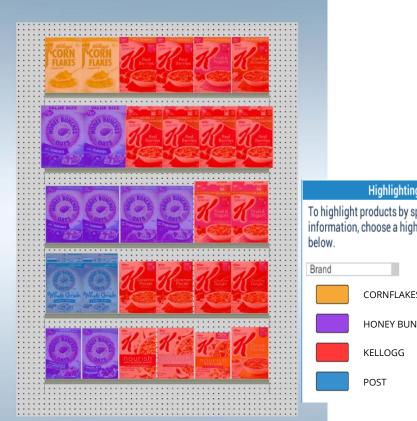

Highlighting To highlight products by specific kinds of information, choose a highlighting option CORNFLAKES HONEY BUNCHES OATS

Tip:

Highlighting is an excellent way to showcase recommendations like segments, brands, pack types, and price tiers.

## How to Edit Planogram Highlighting

Step 1 – Click 'Download Products' under Product tab in project page.

| Project Assets     |               |              |           |                        |                           |                    |
|--------------------|---------------|--------------|-----------|------------------------|---------------------------|--------------------|
| Store Concepts     | Planograms    | Products     | Signage   | Displays               |                           |                    |
|                    |               |              |           |                        |                           |                    |
| Import   Create No | ew   Copy fro | m   Import P | roduct Im | ages   Manage Products | Download Products (.xlsx) | 2 Refresh Products |

**Step 2** – Edit product data or add columns you would like to highlight, save import .xlsx

| ShopperMX Product Import Template |                                                  |        |                             |         |                                                                                                    |           |                | Conta | ict helpde               | sk@shop     | permx.com with an | y      |            |       |       |            |                      |                                                                          |                 |               |      |      |
|-----------------------------------|--------------------------------------------------|--------|-----------------------------|---------|----------------------------------------------------------------------------------------------------|-----------|----------------|-------|--------------------------|-------------|-------------------|--------|------------|-------|-------|------------|----------------------|--------------------------------------------------------------------------|-----------------|---------------|------|------|
| Please note, t                    | ne data you enter                                | here w | Il override any product's d | lata th | e and import it into your project on Shop<br>at already exists in your Shopperl<br>s. A blank row signifies the end of the s | MX produc | t database.    |       |                          | ll be disci | arded.            |        |            |       |       |            |                      |                                                                          |                 |               |      |      |
|                                   | , either a GTIN/UPC o<br>uired for it to be a va |        |                             |         |                                                                                                    |           |                |       | limensions<br>or Centime |             |                   |        |            |       |       | with you   | rown, s<br>ilate the | ta by replacing the "C<br>uch as Category, SubC<br>fields below. Add ner | ategory or Segm | ent           |      |      |
| *REQUIRED                         | - AT LEAST ONE ID T                              | PE     | REQUIRED                    |         | OPTIONAL - PRODUCT DESCRIPT                                                                                                  |           |                |       | -                        |             | OPTIONAL -        |        |            |       |       | 1/////     | 1777                 |                                                                          | OPTIONAL - C    | USTOM PRODUCT | DATA | 5777 |
| GTIN/UPC                          | <ul> <li>Product ID</li> </ul>                   |        | Product Name                | -       | Description                                                                                                    | -         | Shape 💌        | Wi 🔻  | He 🔻                     | De 🔻        | Manufactu 👻       | Pric 🔻 | Category 👻 | Brand | ▼ Ass | - legacyup | c 💌                  | retailerupc 💌                                                            | Segment         | 🔻 Туре        | -    | Size |
|                                   |                                                  | _      |                             |         |                                                                                                    |           | Select a Shape |       |                          |             |                   |        |            |       |       |            |                      |                                                                          |                 |               |      | 1    |
|                                   |                                                  |        |                             |         |                                                                                                    |           | Select a Shape |       |                          |             |                   |        |            |       |       |            |                      |                                                                          |                 |               |      |      |
|                                   |                                                  |        |                             |         |                                                                                                    |           | Select a Shape |       |                          |             |                   |        |            |       |       |            |                      |                                                                          |                 |               |      |      |
|                                   |                                                  |        |                             |         |                                                                                                    |           | Select a Shape |       |                          |             |                   |        |            |       |       |            |                      |                                                                          |                 |               |      |      |

Step 3 – Select Import under Products tab. Select file saved in step 2.

Highlights will be updated once import is complete.

• Import Products

Follow these instructions for importing products into the "Pepsi 12.20.16" project.

1 - Make sure to download and use our NEW product template

Download product template (.xlsx)

2 - Next, upload completed product data spreadsheet

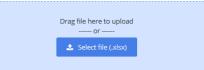

InContext

## **Getting products in ShopperMX**

**Primary Option:** Products will be imported from a JDA file

Secondary Options: Instead of copying from you can...

- Autowrap: Create products yourself with product images
- Import: Import bulk number of products with metadata

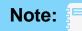

Even though you will mostly be using the primary option, if you would like to use one of these secondary options, reach out to a member of the Client Services Team at anytime.

## **ShopperMX Assets - Products**

There are  $\mathbf{2}$  options to create products in ShopperMX:

### Autowrap – ShopperMX feature (DIY)

- What is it: ability to upload images and wrap those images on one of our 6 shape offerings (box, bag, can, bottle, six pack or other)
- When to use it: if you have access to an image provider
- Advantages: user is in control, 1-2 day turn-around
- Caution: Image provider may not have all 6 sides, high resolution or haven't properly cropped out the white space which may result all result lower quality

#### Custom Model – ICS Service (\$75)

- What is it: full service product modeling (acquisition, photography & 3D modeling)
- When to use it: if you don't have access to photography
- Advantages: high quality, quick turn-around, full service

## What Makes our Clients Successful: Master Libraries

### What is a Master Library?

A Master Library is a central source of high-quality product images & data.

### How can you build your Master Library?

- Prioritize your top projects & identify categories/products in those projects
- Work with your image provider to pull those images best process is to have a .psa file linked to those images
- Create a new project in ShopperMX: Master Library
- Import planogram & link .psa file UPCs to image files for auto wrap
- Continue to build additional categories in order for all users to have access to multiple products

## How to create auto wrap products in ShopperMX:

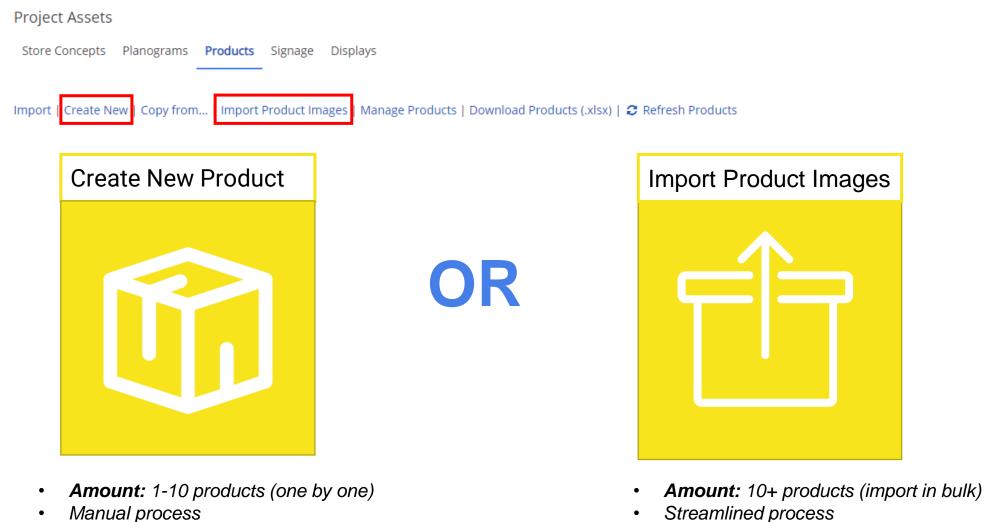

Manual process

InContext

More flexibility with image naming guidelines

Must follow exact image naming . guidelines

## How to access products in ShopperMX

Project Assets

Store Concepts Planograms Products Signage Displays

Import Create New Copy from... Import Product Images | Manage Products | Download Products (.xlsx) | 2 Refresh Products

| Import Planogram | ShopperMX will link the UPCs in your .psa file to the Master Library                  |  |  |  |  |  |  |
|------------------|---------------------------------------------------------------------------------------|--|--|--|--|--|--|
| File             | Pro: Streamline process<br>Con: you need to make sure you .psa file has accurate data |  |  |  |  |  |  |

Copy From...

### Copy all products into your project

Pro: you have access to all products with Master Library Setback: you may not want so many products in your project

### **ShopperMX Assets – Creating Individual Products**

| Create Produ                            |          |    |         |   |
|-----------------------------------------|----------|----|---------|---|
| * Name                                  |          |    |         |   |
| Example Product                         |          |    |         |   |
| * Product ID<br>GTIN/UPC                |          |    |         | I |
| 245254354136                            |          |    |         |   |
| ID                                      |          |    |         |   |
| Enter ID                                |          |    |         |   |
| Manufacturer Enter Manufacturer * Shape |          |    |         |   |
| Select Shape                            |          |    | •       |   |
| * Width                                 | * Height |    | * Depth |   |
| 0 in                                    | 0        | in | 0       |   |
| * Price (\$)                            |          |    |         |   |
|                                         |          |    |         |   |

Step 1 – Click Create New under the Products tab.

Step 2 – Fill in required product information Name, GTIN/UPC, Shape, Dimensions

Step 3 – Select a box to upload an image of each side of the product.

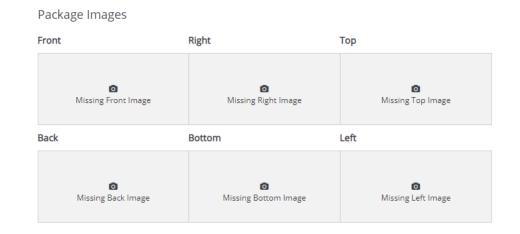

**Step 4 –** Click save product

| Package | Descri | ption |
|---------|--------|-------|
|---------|--------|-------|

Enter description

Category

InContext

Enter Categ

### **ShopperMX Assets – Creating Products in Bulk**

#### What will you need:

- □ Product information: .psa file data or SMX product data
- □ Product images in correct naming convention

After importing your planogram, SMX will have all the necessary information to create a shape for your product: Name, UPC, Shape, Dimensions.

#### Step 1 – Select Import Product Images

**Step 2 –** Ensure your product images follow the correct naming convention (Image File Guidelines). Click, drag and drop your image files into the importer. As long as the image file UPCs match the UPCs in your .psa file, the process is quick and easy.

• Supported file extensions are: .png, .jpg, .tga, .bmp and .zip (containing image files).

**Step 3 –** Your products are now processing and will take about 30 seconds per product

| Drag in or select image files to import into your project.<br>Import images to products that are available in your project. Be sure to follow standard image file guidelines on images. |                                 |    |              |       |       |      | Quick Links  |            |      |                 |  |
|----------------------------------------------------------------------------------------------------|---------------------------------|----|--------------|-------|-------|------|--------------|------------|------|-----------------|--|
|                                                                                                    | )rag files here to import       |    |              |       |       |      | 1 Image File | Suidelines |      |                 |  |
| I                                                                                                    | Select files                    |    |              |       |       |      |              |            |      |                 |  |
|                                                                                                    | ▲ Select files                  |    |              |       |       |      |              |            |      |                 |  |
|                                                                                                    | ▲ Select files e missing images |    |              |       |       |      |              |            |      | Search          |  |
| 61 of 385 products have                                                                                                    | ▲ Select files e missing images | ID | PRODUCT NAME | SHAPE | FRONT | BACK | ТОР          | воттом     | LEFT | Search<br>RIGHT |  |

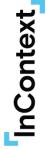

### **Creating Products in Bulk – PRO TIPS**

#### **Becoming a Pro:**

- Uploading high resolution images can make the system run slower or even error out
  - **TIP**: break up the upload in batches
- Images do not match and you are getting multiple errors
  - **TIP**: sometimes it's easier to change your .psa file UPCs versus renaming all your images
  - **TIP**: but if you decide to rename your images, Bulk Rename Utility is a great 3<sup>rd</sup> party software
- Image providers often uses .tga file types but doesn't include it in the naming convention. In order to upload images into SMX, you must either zip the files or add the extension.
  - **TIP**: determine whether or not you need to zip the files or add the extensions.
- If you are working with several private label products, create your own master library with all product label images specific to your retails or region
  - **TIP**: create a separate library of private label products. When you need to use them in your planograms, you must use the "copy from" feature before importing your .psa file.

# **Lesson Two Summary**

### In this lesson we learned...

- Creating and editing planograms
- Products
- Highlighting
- ★ Let's try it out...
  - Import a new planogram
  - Turn on product highlighting

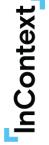

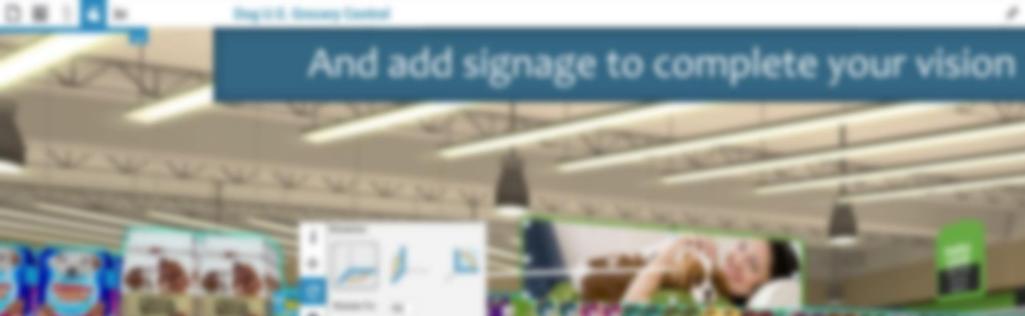

# Lesson Three

**Planograms and Products** 

### How to Create & Save a Sign

Step 1 – Under the Signage tab, click Create New.

**Step 2-** Enter the **Name** and **Description**. *Note: ShopperMX will not allow you to create a sign without a name* 

**Step 3 –** Click the **Upload Image Files**. *Note: ShopperMX only supports PNG or JPG file times. It does not support PDF.* 

**Step 4 –** Choose your **Template**. Scroll down the screen to select the template that best fits the dimensions of your image.

**Step 5 –** Click **Next-Design Sign.** ShopperMX Sign Builder will open.

Step 6 – Click on the image and drag it onto the template. Scale, Rotate, Mirror or Clear the image to start over. When complete, click Preview.

**Step 7 –** Click **Save** to finalize your signage or **Back to Editor** to make changes.

| Project Assets                                                                                              |                        |                   |                    |
|----------------------------------------------------------------------------------------------------|------------------------|-------------------|--------------------|
| Store Concepts Planogram                                                                                    | ms Products Signage    | Displays          |                    |
|                                                                                                    |                        |                   |                    |
| Create New   Copy from                                                                                      |                        |                   |                    |
|                                                                                                    |                        |                   |                    |
| Create Signage                                                                                              |                        |                   | Next - Design Sign |
|                                                                                                    |                        |                   |                    |
| Name and Description * Name                                                                                 |                        |                   |                    |
| Enter name                                                                                                  |                        | Required field    |                    |
| Description                                                                                                 |                        |                   |                    |
| Enter description                                                                                           |                        |                   |                    |
|                                                                                                    |                        |                   |                    |
| *Image Upload                                                                                               |                        |                   |                    |
| ▲ Upload Image Files                                                                                        | 1                      |                   |                    |
| Image Upload Information <ul> <li>Several image files can be uploaded at once</li> </ul>                    | a by using Ctrl calact |                   |                    |
| <ul> <li>Supported file types are .pngjpg</li> <li>Existing images will be available for any sig</li> </ul> |                        | in.               |                    |
| *Choose a Template                                                                                          |                        |                   |                    |
| Search for the Template. Click on the image b                                                               | elow to select.        |                   |                    |
| Search Signage Templates                                                                                    |                        |                   |                    |
| 4.5" x 24" Banner                                                                                           | a_3FT_Seasonal_Segment | a_side_panel      |                    |
|                                                                                                    |                        |                   |                    |
| Tip:                                                                                                    |                        |                   |                    |
|                                                                                                    |                        | and the line of   |                    |
|                                                                                                    |                        | best fits dimensi | ons of your        |
| image file for t                                                                                            | he best results.       |                   |                    |

### How to Create a Display

Step 1 – Under the Display tab, click Create New.

Step 2 - Enter the name and description.

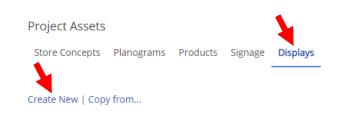

**Step 3 –** Choose your **Display Template.** Note: there are 3 kinds of displays, **Static:** does not allow you to merchandize with products (example: shopper avatars); **Dynamic:** allows product placement on the display; and **Customizable:** built by InContext just for the client

• Create a Display

#### Step 4 – Click Save & Open

Diply Run and Discription

Image: Contract in the contract in the con

Tip:

You can add signs to displays, making it easier to move and place the display and signage in store!

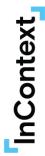

### How to edit a **Display** – Part 1 (Navigation)

**Open** your Display by clicking on the name under the **Display** tab.

File 🗋 – Save, Delete, Close

**Products T** – list of all products that are in the project, and/or in the currently Display.

**Shelves** - choose different shelf options to add to your Planogram. Click, hold and drop the shelf onto the screen when you want it to be placed

Help – <sup>(2)</sup> See help menu with all actions and controls
Undo - <sup>(A)</sup> Undo last change made to display
Snapshot - <sup>(D)</sup> Take screenshot of display
Rotate the view – Use the right click button to rotate your view around the display to edit all sides

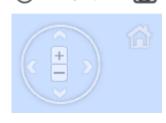

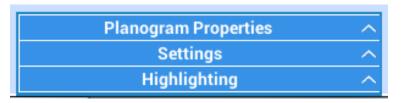

Display Properties – select Price Tag on or off.

**Settings –** turn on or off Vertical Measurements, Horizontal Measurements or Error Highlighting.

**Highlighting –** visualize your product data by color coding manufacturer, brand, category, subcategory, etc... Note: your data must be clean for this feature to work successfully.

**Tip:** ShopperMX doesn't automatically save your work so make sure you save often when working.

### How to Edit a Display – Part 2 (Adding Products & Signs)

Add Products – Click on the Product tab. In Display shows all the products in your current display. All Products shows all the products in your project. Search by the product name or UPC. Click, drag and drop the product on a shelf in your desired arrangement and order. *Note - You cannot drop multiple products at a time.* 

Edit Product Facings – Select the product once placed on display. The pop-up window will appear. Under Facings enter the number of horizontal, vertical or depth facings, press enter or use the up and down arrow keys to increase and decrease facings. Change the Facing Orientation by selecting the drop-down arrow. Add Cap by entering the number or using the arrow keys.

**Placing Signs –** Click on the Signage menu. Click, drag and drop your sign onto your display. Use the signage menu to adjust the size, position or rotation of display.

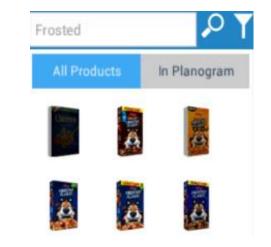

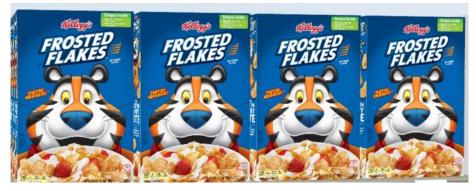

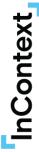

# **Lesson Three Summary**

### In this lesson we learned...

- Creating and editing signs
- Creating and editing displays
- ★ Let's try it out...
  - Create a sign
  - Create an avatar

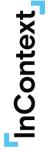

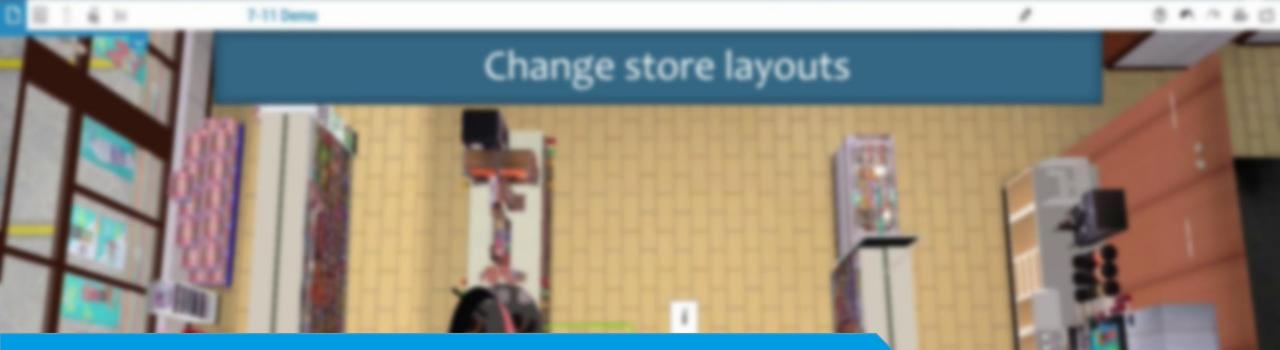

# Lesson Four Design Layout and Presentation Capabilities

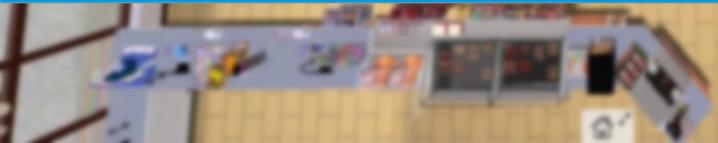

### **Copying Stores**

#### Step 1 - From the Stores Concepts tab, click Copy From

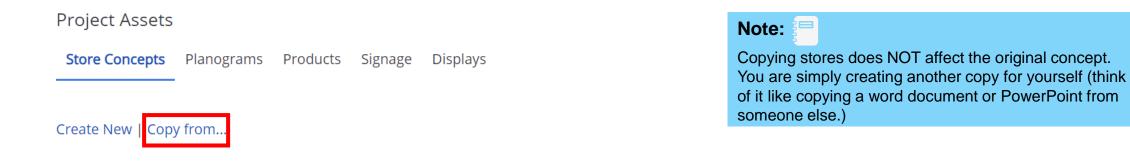

**Step 2** – Choose the store you would like to copy and click **Copy**. You will be directed to the **Stores Concepts** tab where you will see your copied store.

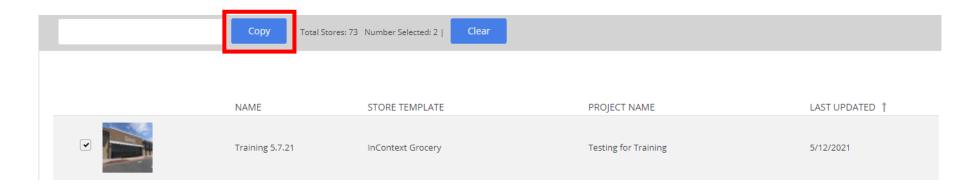

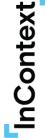

How to create a Store

Step 1 - Click on the Store Concepts tab. Click on Create New.

**Step 2** - Type your store name and description.

**Step 3** - Select the store template by clicking on the store or searching for the store concept with the search bar. Click **Save & Open**. **Project Assets** Store Concepts Planograms Products Signage Displays Copy from... Treate New Store Name and Description \* Name Training Store Description Training Store for dd/mm/yyyy Click on the image below to select the store template you want to use to create a store concept Selected Store Template: Walmart Walmart Walmart Walmart Neighborhood Market

Walmart is an American multinational retail corporation that operates Long Island, New York a chain of discount department stores and warehouse stores.

Walmar

### How to Navigate the virtual store – Part 1

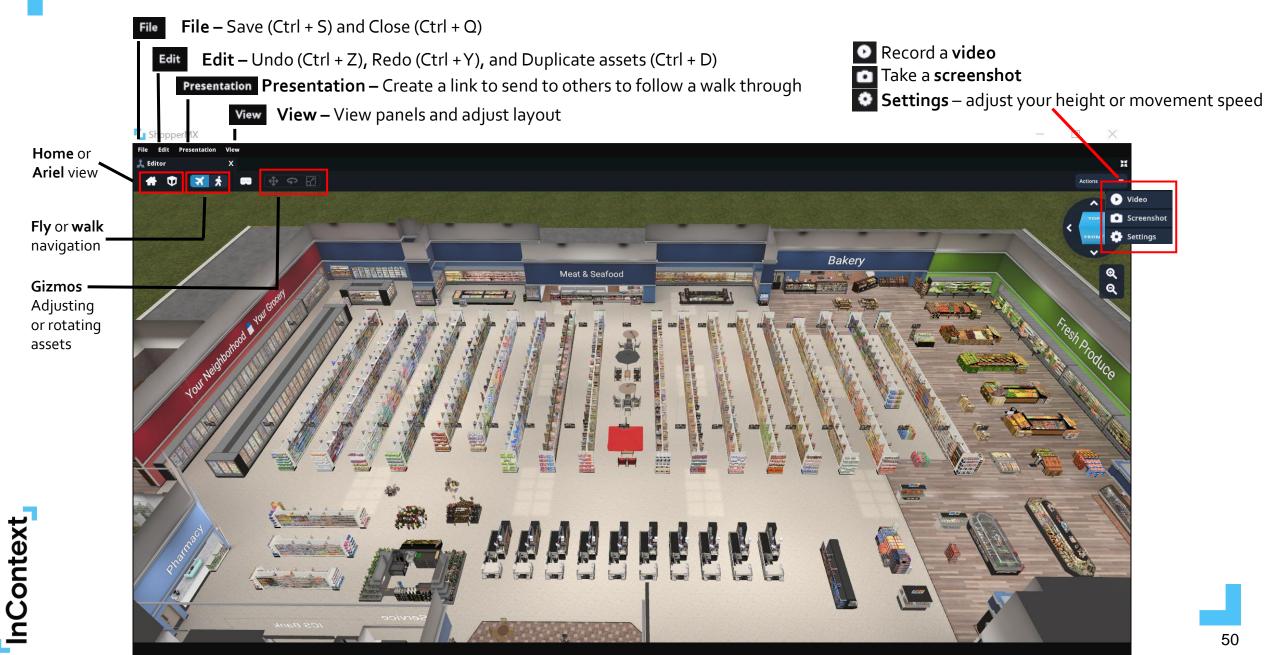

### How to <u>Navigate</u> the virtual store – Part 2

**Step 1 – Double click** anywhere in the store to **drop to that section**, use your **mouse to scroll forward**, or use the **navigation options**.

**Step 2** – As a best practice, **use your** *mouse* as your eyes to change your view points and *your keyboard* (right, left, up, down arrow keys or W, A, S, D) as your feet to change your direction.

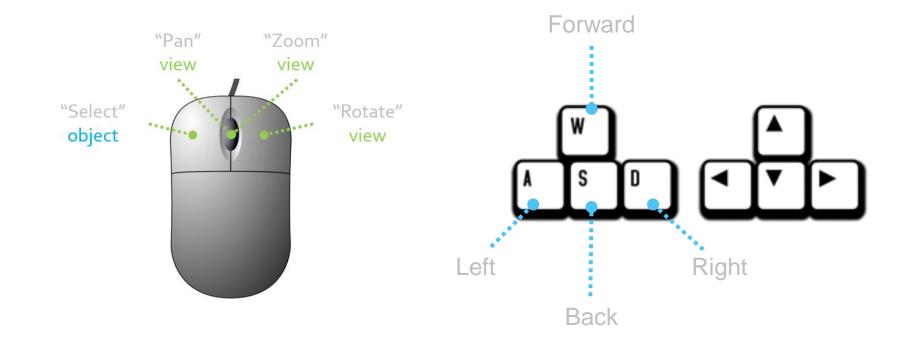

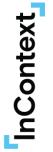

### **Object Panel**

#### **List View**

- This panel is a list of all the objects that are currently in or have been added to your store / scene.
- They are organized by a file folder system.
  - All Fixtures are in the Fixtures Folder which is in the Store Folder
- Able to search for the name of an object in the store.
  - When searching, you can click on the item in the object panel then click 'F' on your keyboard and it will take/fly you to that item in the store.

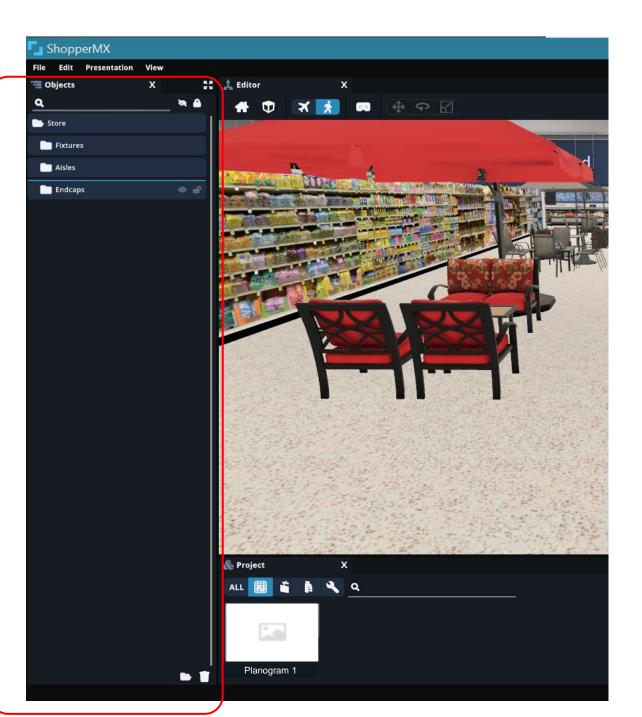

### **Object Panel cont.**

#### **Item Actions**

- Visibility: allowing the object to be toggled to a viewable or hidden state
- Lock: allowing the object to be toggled to a locked or unlocked state

InContext

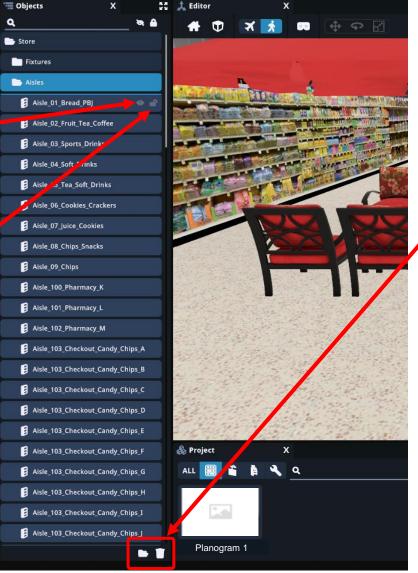

#### Organization

- Users will have the ability to "group" objects together in folders by creating new folders
- These folders will also have the ability to toggle their visibility and lockability

#### Tip:

Creating a new folder and placing all contend for each visualization concept in a folder is great way to show different scenarios in store.

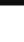

### **Design Store Layout Part 2 – Project Panel**

#### **Project Properties**

 This is a panel where the user can access all the 3D asset types / content that can be added to a store

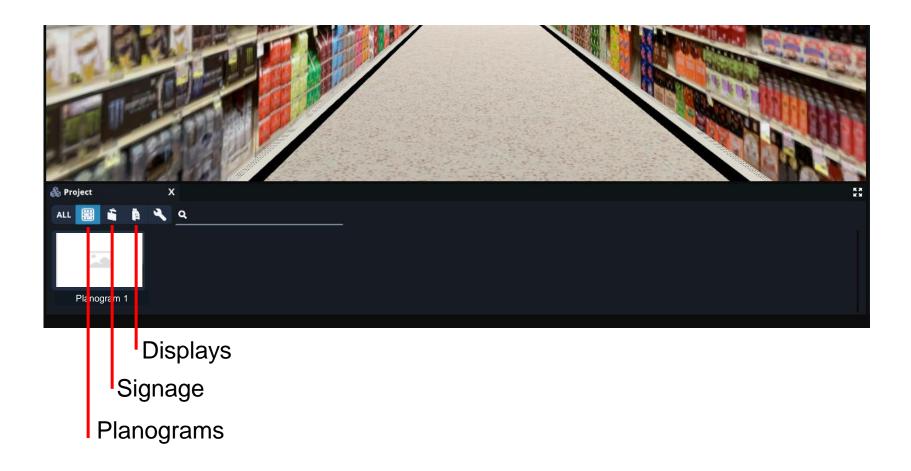

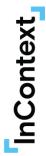

### **Design Store Layout** Part 1b – Properties Panel

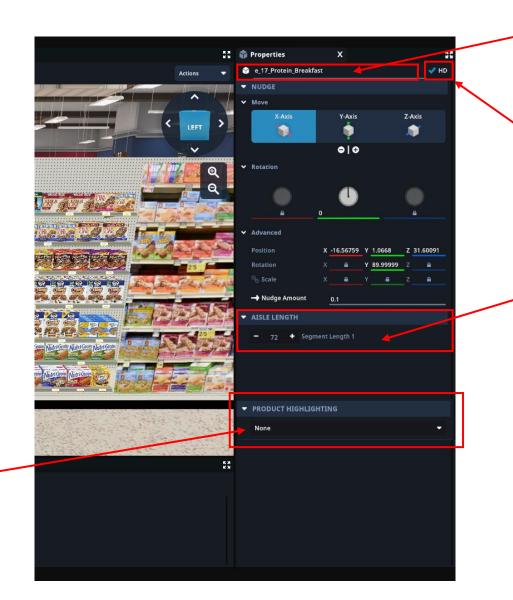

Rename your object
 by clicking in the
 name bar and typing

Make your aisle HD by clicking this button

Edit aisle length here. Lengthening aisles or coolers allows you to fit any sized POG in any virtual environment

InContext

When selecting your POG, you can highlight your products based on certain categories (update this in your product metadata in ShopperMX.com)

### **Design Store Layout** Part 3 – Placing Objects in Store

**Step 1 –** In the Project Panel, choose Planogram, Display or Signage.

**Step 2 –** Click and hold down on the POG, Display or Sign you wish to place and drag it into the store. Unclick to place it. For planograms, make sure you see green highlighting when dragging in the object.

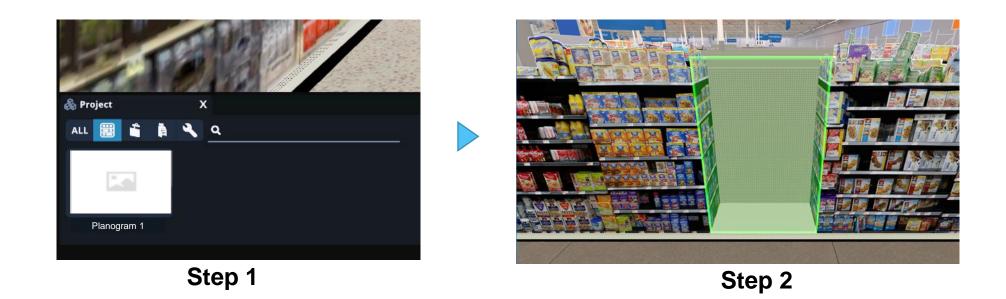

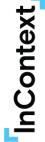

### **Project Panel – Adding a sign in store**

Step 1 - Go to your Project panel, select signage, then select upload

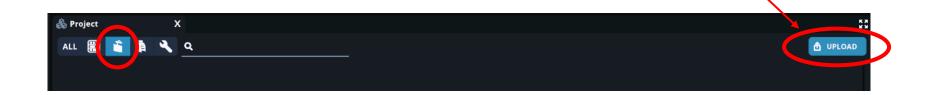

Step 2 – Select a .png or .jpg from your computer

Step 3 – Voila! You can directly access your image from ShopperMX

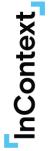

### Adjusting Objects – Gizmos Part 1

A gizmo is a UI system that helps the user know what they can do with a selected 3D object. Select the object to access the gizmos.

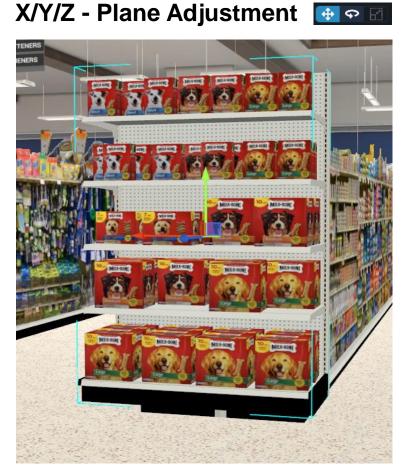

Move your objects along the x-axis, y-axis, and z-axis.

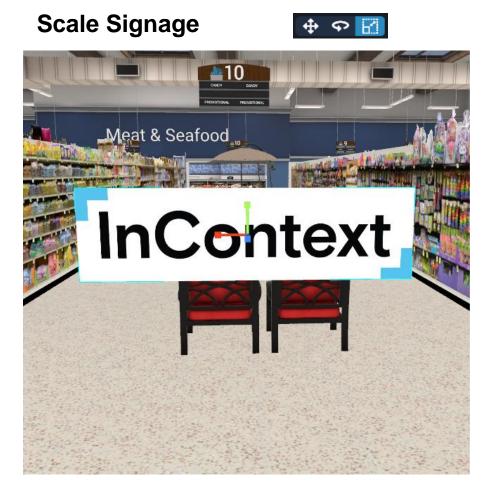

Make your items bigger.

### Adjusting Objects – Gizmos Part 2

A gizmo is a UI system that helps the user know what they can do with a selected 3D object. Select the object to access the gizmos.

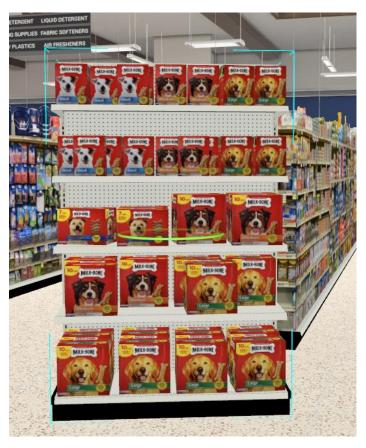

Rotate your objects around on the x-axis, .

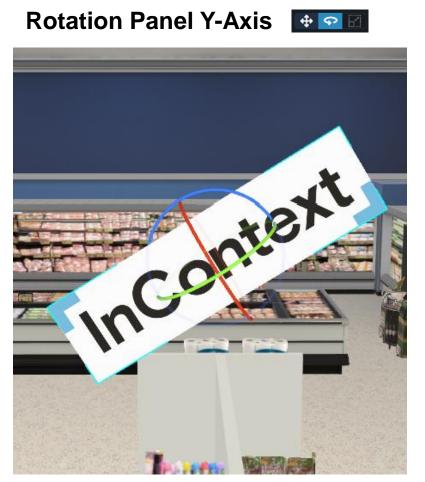

Rotate your objects around on the y-axis.

Rotation Panel X-Axis 🔹 👁 🖾

### How to take a Screenshot

**Step 1** – Click the **actions** button then the screenshot button in the top right.

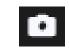

**Step 2** – Select the resolution (higher resolution is better for presentations). Fill out the **Name** and click **Save.** 

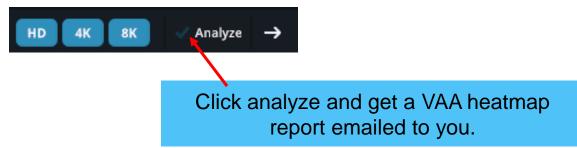

**Step 3** – The image will be downloaded directly to your computer. Note: Your screenshot will automatically be saved to your Media Collection.

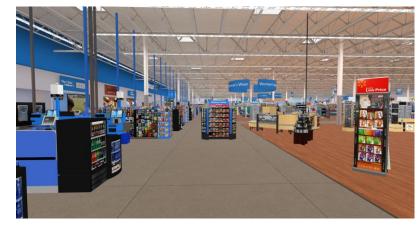

### How to create a Video

**Step 1 –** Click **Actions** then on the **Video** 

button on the top right of your screen.

**Step 2** – When ready, click on the **Record** button. You can film up to 2 minutes of video footage at a time.

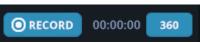

Step 3 – Click Stop when complete. You can Play back the video, Save it or create a New Video. Note: Your video will automatically be saved to your Media Collection.

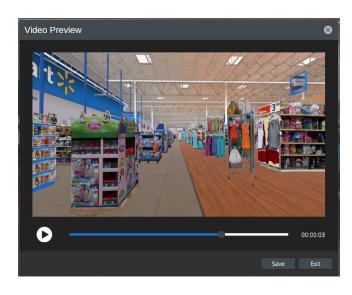

### How to create a **Display Quick Video**

**Step 1 –** Click on the Display or other object in the store. Make sure the object is unlocked.

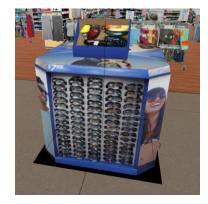

Step 2 - Click Actions then on the

🕑 Video 🛛 D

button on the top right of your screen.

Step 3 – Adjust camera angle and zoom to where you want the video to be taken.

360

**Step 4** – Select 360 **ORECORD** 00:00:00

ShopperMX will take a 360 degree video of the display you've chosen, save when completed.

Quick videos work well for multi-sided displays (no end caps). Place your display with enough room to rotate full 360 degrees

### How to Create a Pinboard

• **Step 1** – Under Projects Panel in the Store Concept, click on the Pinboard's icon.

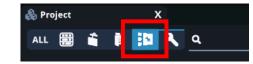

• Step 2 - Click 'Create'.

| \delta Project | x       |   | 5 A<br>1 A |
|----------------|---------|---|------------|
| ALL            | 🕯 👔 🔼 🔧 | ۹ | CREATE     |
|                |         |   |            |

• Step 3 – Name your Pinboard then click Save.

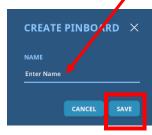

- Step 4 Select the media you would like to include in the pinboard.
  - Note: You don't have to select an item to create the pinboard. Just click on the X to create the pinboard without selecting a media.
  - All media comes from your Media Collection under your project on ShopperMX.com

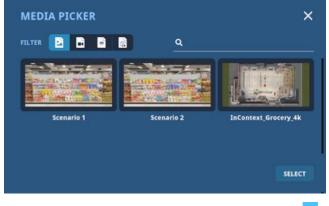

Media Collection

### How to Place a Pinboard to Store

• Step 1 – Under Projects in the Store Concept, click on the Pinboard's icon.

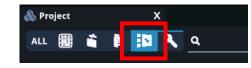

• **Step 2** – Click and hold down on the Pinboard you wish to place and drag it into the store.

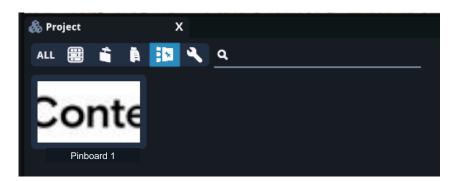

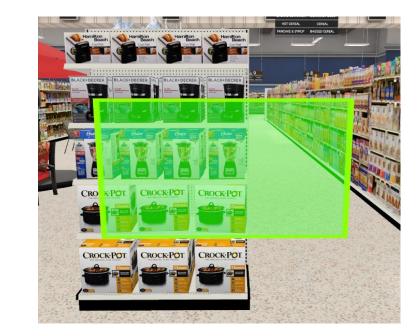

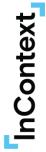

### How to Adjust a Pinboard Settings under Properties Panel

#### **Surface Attachment**

• Adjust the way the pinboard attaches to a surface. (Can always use the movement or rotation gizmos to adjust pinboard once placed in store)

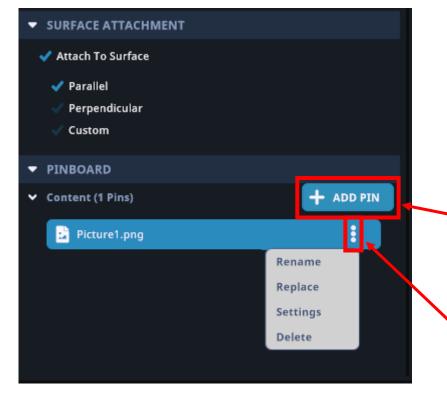

#### Pinboard

- Add Pin add additional media to create a new pin to an already existing pinboard.
- Pin Setting Rename, Replace with different media, Sizing Settings, and Delete

### **Store Best Practices**

- Only one person can make changes to a store at a time.
- Save often! (SMX doesn't auto-save).
- If your POG does not fit in your aisle, lengthen the aisle.
- Take advantage of visibility hide and unhide objects versus deleting.
- When you copy a store into a new project, ALL the assets in that store get copied into the new project as well (POGs, Signs, displays etc....)

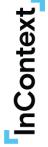

# **Lesson Four Summary**

### In this lesson we learned...

- Opening a new store
- Designing store layouts (Macro-Space Planning)
- Creating Screenshots and Videos
- ★ Let's try it out...
  - Place your planogram, sign, and avatar in store
  - Showcase your concept through a picture or a video

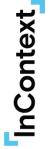

# <u>Congratulations</u> on completing ShopperMX Training!

# THANK YOU!

Kristen Koennecke Sr. Analyst, Client Services e: Kristen.Koennecke@incontextsolutions.com James Warrington Director, Virtual Solutions e: James.Warrington@incontextsolutions.com

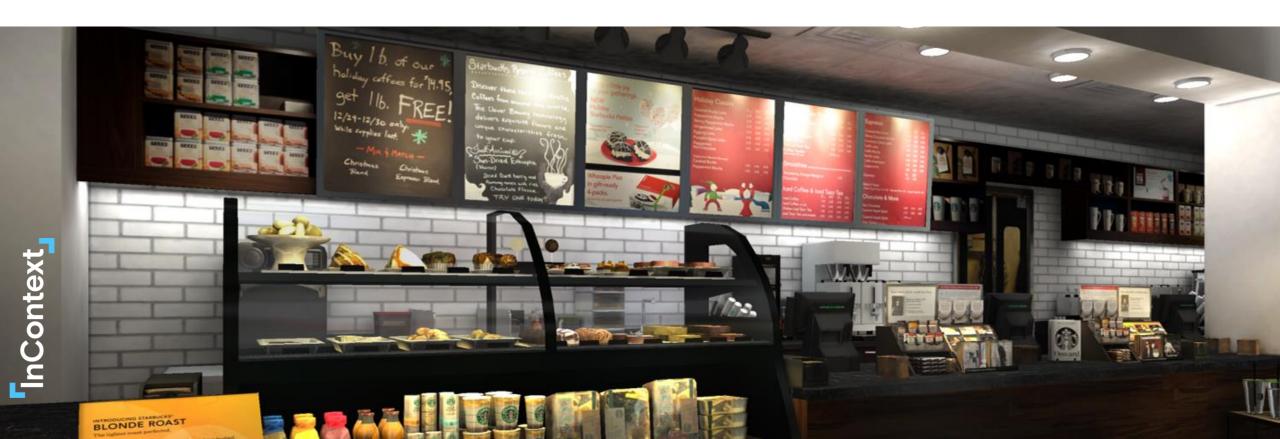

ShopperMX Support Recourses  Need a refresher or have a specific question on SMX functionality?

Check out <u>ShopperMX Support</u> for a library of help content and articles. Can also click the Support button on home screen

#### Still having trouble?

Click the Support button at the bottom of the ShopperMX Support page and someone from the Customer Experience team will help you out!